## Novell Pilote DirXML<sub>®</sub> pour eDirectory<sup>™</sup>

www.novell.com 2.0 18 juin 2004 GUIDE D'IMPLÉMENTATION

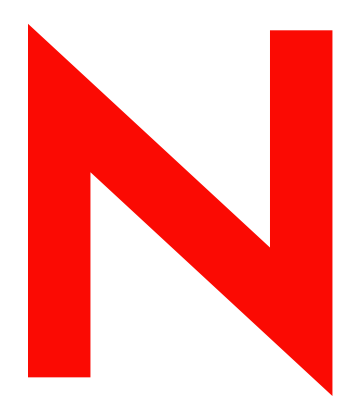

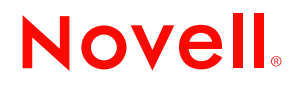

#### **Mentions légales**

Novell exclut toute garantie relative au contenu ou à l'utilisation de cette documentation. En particulier, Novell ne garantit pas que cette documentation est exhaustive ni exempte d'erreurs. Novell se réserve en outre le droit de réviser cette publication à tout moment et sans préavis.

Par ailleurs, Novell exclut toute garantie relative à tout logiciel, notamment toute garantie, expresse ou implicite, que le logiciel présenterait des qualités spécifiques ou qu'il conviendrait à un usage particulier. Novell se réserve en outre le droit de modifier à tout moment tout ou partie des logiciels Novell, sans notification préalable de ces modifications à quiconque.

L'exportation ou la réexportation de ce produit est interdite dès lors qu'elle enfreint les lois et réglementations applicables, y compris, de façon non limitative, les réglementations des États-Unis en matière d'exportation ou la législation en vigueur dans votre pays de résidence.

Copyright © 2000-2004 Novell, Inc. Tous droits réservés. Cette publication ne peut être reproduite, photocopiée, stockée sur un système de recherche documentaire ou transmise, même en partie, sans le consentement écrit explicite préalable de l'éditeur.

Brevets amÈricains n° 5,349,642 ; 5,608,903 ; 5,671,414 ; 5,677,851 ; 5,758,344 ; 5,784,560 ; 5,818,936 ; 5,828,882 ; 5,832,275 ; 5,832,483 ; 5,832,487 ; 5,870,561 ; 5,870,739 ; 5,873,079 ; 5,878,415 ; 5,884,304 ; 5,919,257 ; 5,933,503 ; 5,933,826 ; 5,946,467 ; 5,956,718 ; 6,016,499 ; 6,065,017 ; 6,105,062 ; 6,105,132 ; 6,108,649 ; 6,167,393 ; 6,286,010 ; 6,308,181 ; 6,345,266 ; 6,424,976 ; 6,516,325 ; 6,519,610 ; 6,539,381 ;  $6,578,035$ ;  $6,615,350$ ;  $6,629,132$ . Brevets en cours d'homologation.

Novell, Inc. 404 Wyman Street, Suite 500 Waltham, MA 02451 États-Unis

www.novell.com

Guide d'implémentation du pilote DirXML pour eDirectory 18 juin 2004

Documentation en ligne : pour accéder à la documentation en ligne de ce produit (et d'autres produits Novell) et obtenir les mises à jour, consultez le site www.novell.com/documentation.

#### **Marques commerciales de Novell**

ConsoleOne est une marque déposée de Novell, Inc. aux États-Unis et dans d'autres pays. eDirectory est une marque de Novell, Inc. DirXML est une marque déposée de Novell, Inc. aux États-Unis et dans d'autres pays. NMAS est une marque de Novell, Inc. NDS est une marque déposée de Novell, Inc. aux États-Unis et dans d'autres pays.

NetWare est une marque déposée de Novell, Inc. aux États-Unis et dans d'autres pays.

Novell Certificate Server est une marque de Novell, Inc.

Novell est une marque déposée de Novell, Inc. aux États-Unis et dans d'autres pays. Nsure est une marque de Novell, Inc.

#### **Autres marques commerciales**

Toutes les marques commerciales de fabricants tiers appartiennent à leur propriétaire respectif.

## **Table des matières**

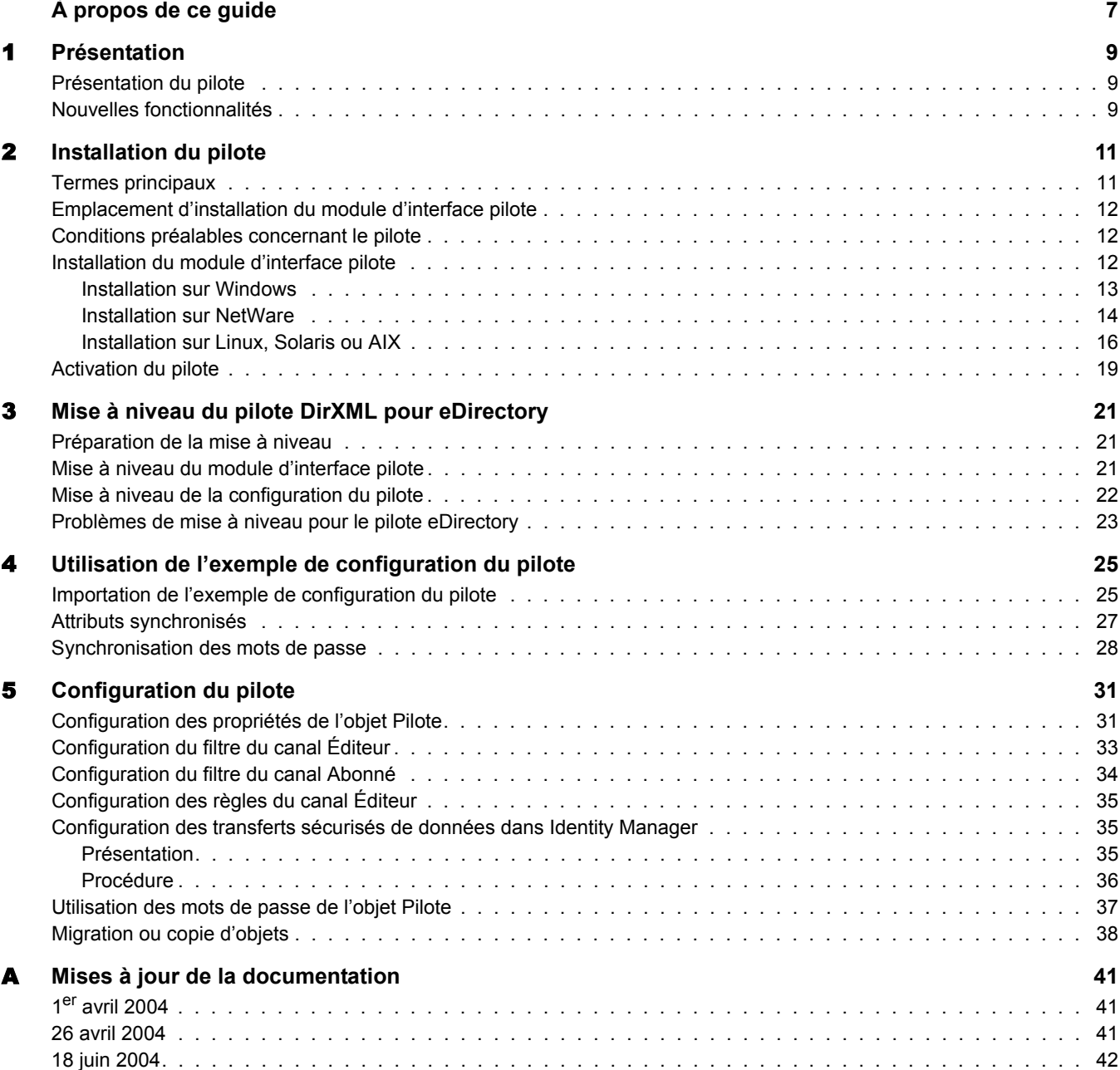

## <span id="page-6-0"></span> $\dot{A}$  propos de ce guide

Ce guide présente les procédures d'installation et de configuration du pilote DirXML<sup>®</sup> pour eDirectory<sup>™</sup>.

- Chapitre 1, « Présentation », page 9
- $\bullet$  Chapitre 2, « Installation du pilote », page 11
- Chapitre 3,  $\ll$  Mise à niveau du pilote DirXML pour eDirectory », page 21
- $\bullet$  Chapitre 4, « Utilisation de l'exemple de configuration du pilote », page 25
- Chapitre 5, « Configuration du pilote », page 31
- $\bullet$  Annexe A, « Mises à jour de la documentation », page 41

#### **Documentation supplémentaire**

Pour plus de détails sur Nsure™ Identity Manager, reportez-vous au site Web de documentation d'Identity Manager (http://www.novell.com/documentation/french/dirxml20).

Pour plus d'informations sur d'autres pilotes DirXML, reportez-vous aux Guides d'implémentation des pilotes (http://www.novell.com/documentation/french/dirxmldrivers/index.html).

#### **Mises à jour de la documentation**

Pour une version plus récente de ce document, consultez le [site Web Drivers Documentation](http://www.novell.com/documentation/french/dirxmldrivers) (http://www.novell.com/documentation/french/dirxmldrivers).

#### **Conventions utilisÈes dans la documentation**

Dans cette documentation, le symbol e « supérieur à » (>) est utilisé pour séparer deux opérations dans une étape de procédure ainsi que deux éléments dans un chemin de références croisées.

Le symbole de marque  $(\mathbb{R}, \mathbb{M}, \text{etc.})$  indique une marque de Novell. L'astérisque (\*) indique une marque commerciale de fabricant tiers.

#### **Commentaires de líutilisateur**

Vos commentaires et suggestions sur le présent guide et sur les autres documents qui accompagnent Identity Manager nous intéressent. Envoyez un message électronique à proddoc@novell.com.

# <span id="page-8-3"></span><span id="page-8-0"></span>**1 Présentation**

Cette section vous fournit des informations sur les points suivants :

- $\bullet$  « Présentation du pilote », page 9
- $\bullet$  « Nouvelles fonctionnalités », page 9

## <span id="page-8-1"></span>**PrÈsentation du pilote**

Le pilote DirXML<sup>®</sup> pour eDirectory<sup>™</sup> a été concu pour synchroniser des objets et des attributs entre différentes arborescences eDirectory (internes ou externes).

Ce pilote est différent des autres pilotes DirXML. Comme il s'agit de synchroniser des données entre des arborescences eDirectory, deux pilotes doivent toujours être installés (un par arborescence). Le pilote díune arborescence communique avec le pilote de líautre arborescence.

Par exemple, le canal Éditeur de l'arborescence A communique avec le canal Abonné de l'arborescence B. Inversement, le canal Éditeur de l'arborescence B communique avec le canal Abonné de l'arborescence A. Par conséquent, l'installation et la configuration du pilote eDirectory doivent être effectuées deux fois (une fois pour le pilote de l'arborescence A et une fois pour le pilote de l'arborescence B).

Pour que le pilote soit utilisable, Novell<sup>®</sup> Certificate Server<sup>™</sup> doit être exécuté sur chaque serveur où doit résider le pilote. Vous devez également créer une autorité de certification (CA) afin que le codage SSL puisse fonctionner. Pour obtenir des instructions sur la création d'une autorité de certification et sur la configuration du serveur de certificats, reportez-vous à la section « Configuration des transferts sécurisés de données dans Identity Manager », page 35.

## <span id="page-8-2"></span>**Nouvelles fonctionnalités**

Cette fonction fournit des informations sur les nouvelles fonctionnalités du pilote. Pour plus d'informations sur les nouvelles caractéristiques de Nsure™ Identity Manager, reportez-vous à What's New in Identity Manager 2? (Nouveautés d'Identity Manager 2) dans le *Novell Nsure Identity Manager 2 Administration Guide (Guide d'administration Novell Nsure Identity Manager 2)*.

• La prise en charge de la synchronisation des mots de passe d'Identity Manager a été ajoutée.

Le module d'interface pilote fonctionne de la même façon, mais de nouvelles règles ont été ajoutées à l'exemple de configuration du pilote pour la prise en charge de la synchronisation des mots de passe Identity Manager, notamment la synchronisation du mot de passe universel.

Si vous utilisez le pilote pour vous connecter à eDirectory 8.6.2, vous ne pouvez synchroniser que le mot de passe NDS<sup>®</sup>, comme dans les versions précédentes.

Si vous utilisez le pilote pour vous connecter à eDirectory 8.7.3, davantage d'options sont disponibles. Reportez-vous aux descriptions des différents scénarios à la section

Implementing Password Synchronization (Mise en œuvre de la synchronisation des mots de passe) dans le *Novell Nsure Identity Manager 2 Administration Guide (Guide díadministration Novell Nsure Identity Manager 2)*.

Pour obtenir des instructions spécifiques à eDirectory, reportez-vous à la section « Synchronisation des mots de passe », page 28 de ce manuel.

- Les trois options correspondant à la structure à utiliser pour la synchronisation des utilisateurs (En miroir, Simple et Service) sont désormais disponibles dans un même exemple de configuration et non plus dans un fichier de configuration différent pour chacune des options. Reportez-vous au Chapitre 4, « Utilisation de l'exemple de configuration du pilote », page 25.
- $\bullet$  Le pilote peut être personnalisé pour permettre la prise en charge des droits basés sur les rôles. Cette fonctionnalité ne figure pas dans l'exemple de configuration, mais vous pouvez la créer à partir de la configuration des autres pilotes qui la prennent en charge. Reportez-vous à la section Using Role-Based Entitlements (Utilisation des droits basés sur les rôles) dans le *Novell Nsure Identity Manager 2 Administration Guide (Guide díadministration Novell Nsure Identity Manager 2)*.
- Vous pouvez personnaliser le pilote pour obtenir une pulsation de pilote. Reportez-vous à la section Adding Driver Heartbeat (Ajout d'une pulsation pilote) dans le *Novell Nsure Identity Manager 2 Administration Guide (Guide d'administration de Novell Nsure Identity Manager 2)*.

## <span id="page-10-2"></span><span id="page-10-0"></span>2 **Installation du pilote**

Cette section vous fournit des informations sur les points suivants :

- $\bullet$  « Termes principaux », page 11
- « Emplacement d'installation du module d'interface pilote », page 12
- « Conditions préalables concernant le pilote », page 12
- « Installation du module d'interface pilote », page 12
- $\bullet$  « Activation du pilote », page 19

### <span id="page-10-1"></span>**Termes principaux**

Module d'interface pilote. Fichier Java (NdsToNds.jar) chargé directement par DirXML<sup>®</sup> ou par le chargeur distant. Il communique les modifications apportées aux événements qui doivent être envoyées du pilote DirXML pour eDirectory™ vers eDirectory, il communique les modifications apportÈes de eDirectory au pilote DirXML pour eDirectory et il sert de liaison de connexion entre eDirectory et l'objet pilote eDirectory.

Pilote. Jeu de règles, filtres et objets qui sert de connecteur entre eDirectory et le module d'interface pilote.

Ce logiciel active une application d'édition des événements d'une application vers le répertoire, active une application d'abonnement à des événements à partir du répertoire et synchronise les données entre le répertoire et les applications.

Pour établir une connexion entre le moteur DirXML et eDirectory, spécifiez la configuration du pilote, les paramètres de connexion, les règles et les valeurs des filtres.

**Objet Pilote.** Objet dans eDirectory.

L'objet Pilote affiche des informations sur la configuration du pilote, les règles et les filtres. Cet objet vous permet de gérer le pilote et de fournir la gestion eDirectory des paramètres module d'interface pilote.

## <span id="page-11-0"></span>**Emplacement díinstallation du module díinterface pilote**

Installez Nsure Identity Manager et le module d'interface pilote eDirectory sur les deux serveurs Novell<sup>®</sup> eDirectory ainsi que dans les arborescences à synchroniser. Ce pilote ne fait pas appel à la technologie de chargeur distant, car le pilote d'une arborescence communique directement avec le pilote de l'autre arborescence.

Pour garantir la sécurité des données, le pilote utilise Novell Certificate Server<sup>™</sup>, ainsi qu'une autorité de certification (CA). Toutes les transactions entre arborescences sont sécurisées au moyen de la technologie SSL. Pour plus d'informations sur la sécurité des données, reportez-vous à « Configuration des transferts sécurisés de données dans Identity Manager », page 35.

### <span id="page-11-1"></span>**Conditions prÈalables concernant le pilote**

 $\Box$  Configuration d'Identity Manager.

Reportez-vous à la section Installation dans le *Novell Nsure Identity Manager 2 Administration Guide (Guide díadministration Novell Nsure Identity Manager 2)*.

- □ Novell Certificate Server s'exécutant sur chaque serveur qui héberge le pilote eDirectory.
- $\Box$  Une autorité de certification qui permet au codage SSL de fonctionner.

## <span id="page-11-3"></span><span id="page-11-2"></span>**Installation du module d'interface pilote**

Le module d'interface pilote pour eDirectory peut être installé en même temps que le moteur DirXML et que d'autres modules d'interface pilote DirXML. Reportez-vous à la section Installation dans le *Novell Nsure Identity Manager 2 Administration Guide (Guide díadministration Novell Nsure Identity Manager 2)*.

Important : puisque vous installez le pilote sur deux serveurs eDirectory différents, vous devez exécuter les procÈdures sur chaque serveur.

Comme l'expliquent les sections suivantes, vous pouvez également installer le pilote séparément, une fois le moteur DirXML installé. Pendant l'installation, le fichier NdsToNds.jar est copié dans le rÈpertoire appropriÈ. Le tableau ci-dessous liste, pour chaque plate-forme, ces emplacements.

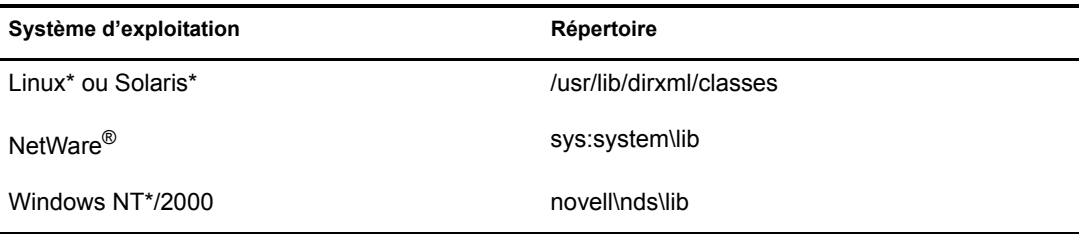

Une fois l'installation terminée, configurez la sécurité comme expliqué à la section « Configuration des transferts sécurisés de données dans Identity Manager », page 35.

#### <span id="page-12-0"></span>**Installation sur Windows**

1 Lancez le programme d'installation à partir du CD d'Identity Manager 2.0 ou de l'image de téléchargement.

Si le programme d'installation ne s'exécute pas automatiquement, vous pouvez lancer \nt\install.exe.

- 2 Dans la boîte de dialogue Bienvenue, cliquez sur Suivant, puis acceptez l'accord de licence.
- 3 Dans la première boîte de dialogue Présentation DirXML, passez en revue les informations, puis cliquez sur Suivant.

Cette boîte de dialogue vous fournit des informations sur les points suivants :

- Un serveur DirXML
- Un système serveur connecté DirXML
- 4 Dans la deuxième boîte de dialogue Présentation DirXML, passez en revue les informations, puis cliquez sur Suivant.

Cette boîte de dialogue vous fournit des informations sur les points suivants :

- Un serveur d'administration Web
- $\bullet$  Les utilitaires DirXML
- 5 Dans la boîte de dialogue Installation de DirXML, sélectionnez uniquement Serveur DirXML, puis cliquez sur Suivant.

#### **Figure 1 Case à cocher Serveur DirXML**

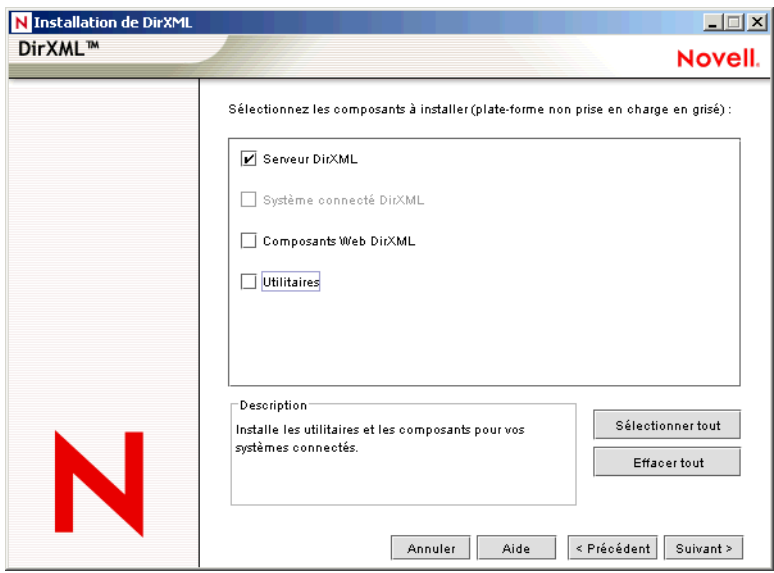

6 Dans la boîte de dialogue Sélectionner des pilotes pour l'installation du moteur, sélectionnez uniquement eDirectory, puis cliquez sur Suivant.

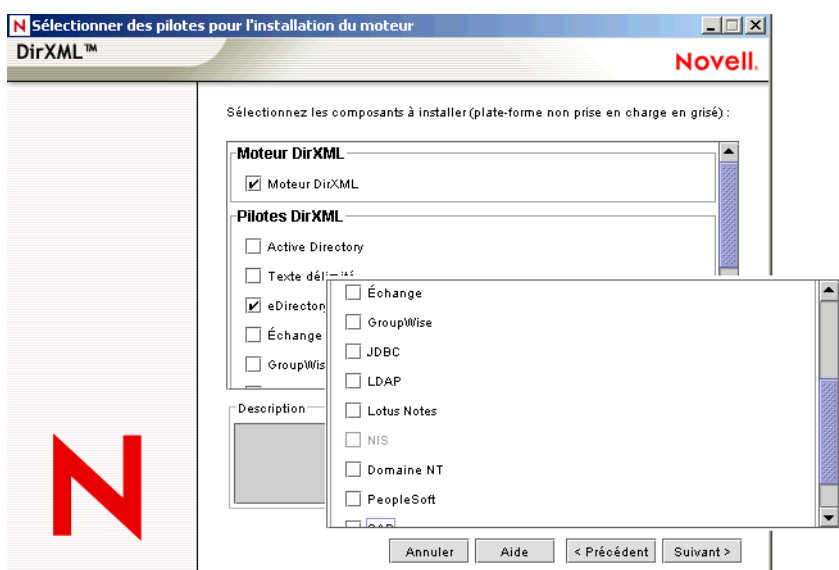

Figure 2 Case à cocher Texte délimité

Vous ne pouvez pas désélectionner la case Schéma DirXML, qui est grisée. Par la suite, le programme d'installation prolongera le schéma pour activer le fonctionnement du pilote qui vient d'être installé.

- 7 Dans la boîte de dialogue Mise à niveau de DirXML, cliquez sur OK.
- 8 Dans la boîte de dialogue Extension du schéma, entrez un nom d'utilisateur et un mot de passe, puis cliquez sur Suivant.
- 9 Dans la boîte de dialogue Résumé, passez en revue les options sélectionnées, puis cliquez sur Terminer.
- **10** Dans la boîte de dialogue Installation terminée, cliquez sur Fermer.

Après l'installation, vous devez configurer le pilote comme indiqué au Chapitre 5, « Configuration du pilote », page 31.

#### <span id="page-13-0"></span>**Installation sur NetWare**

**1** Sur le serveur NetWare $\mathbb{R}$ , insérez le CD d'Identity Manager 2.0 et montez-le comme un volume.

Pour monter le CD, saisissez **m cdrom**.

- 2 (Conditionnel) Si l'utilitaire graphique n'est pas chargé, chargez-le en saisissant startx.
- 3 Dans l'utilitaire graphique, cliquez sur l'icône Novell, puis sur Installer.
- 4 Dans la boîte de dialogue Produits installés, cliquez sur Ajouter.

5 Dans la boîte de dialogue Chemin d'accès source, recherchez et sélectionnez le fichier product.ni.

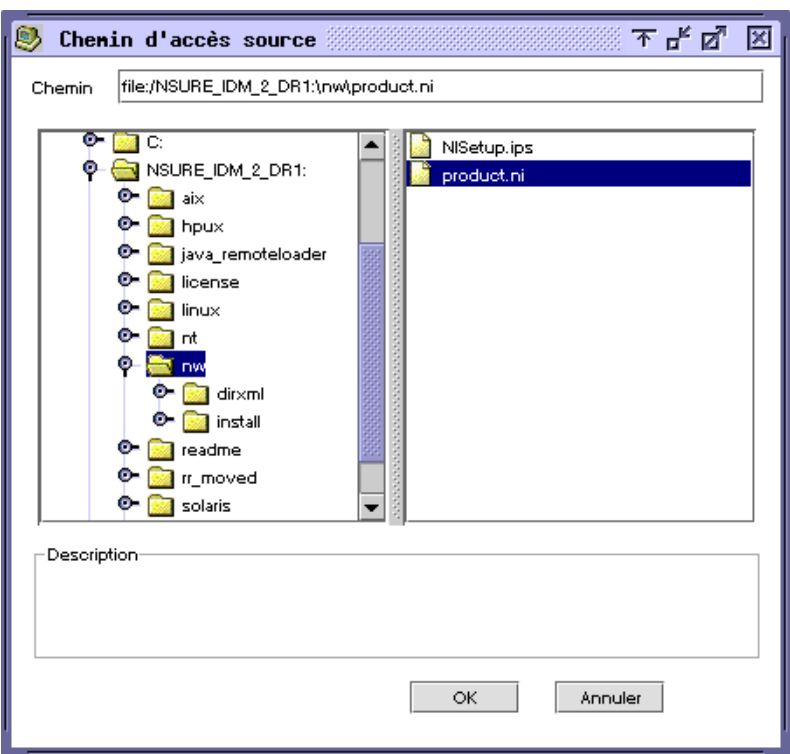

Figure 3 Boîte de dialogue Chemin d'accès source

- 5a Recherchez et développez le volume CD (NSURE\_IDM\_2) que vous avez monté précédemment.
- **5b** Développez l'annuaire nw, sélectionnez product.ni, puis cliquez sur OK deux fois.
- 6 Dans la boîte de dialogue Bienvenue, cliquez sur Suivant, puis acceptez l'accord de licence.
- 7 Dans la boîte de dialogue Installation de DirXML, sélectionnez uniquement Serveur DirXML, puis cliquez sur Suivant.

Désélectionnez ce qui suit :

- ! Composants Web DirXML
- Utilitaires
- 8 Dans la boîte de dialogue Sélectionner des pilotes pour l'installation du moteur, sélectionnez uniquement eDirectory.

Désélectionnez ce qui suit :

- $\bullet$  Moteur DirXML
- Tous les pilotes sauf eDirectory

**9** Dans la boîte de dialogue Mise à niveau de DirXML, cliquez sur OK.

Dans cette boîte de dialogue, vous êtes invité à activer la licence du pilote dans un délai de 90 jours.

- 10 Dans la boîte de dialogue Extension du schéma, entrez un nom d'utilisateur et un mot de passe, puis cliquez sur Suivant.
- 11 Dans la boîte de dialogue Résumé, passez en revue les options sélectionnées, puis cliquez sur Terminer.
- **12** Cliquez sur Fermer.

Après l'installation, vous devez configurer le pilote comme indiqué au Chapitre 5, « Configuration du pilote », page  $31$ .

#### <span id="page-15-0"></span>**Installation sur Linux, Solaris ou AIX**

Par défaut, le pilote DirXML pour eDirectory est installé lorsque vous installez le moteur DirXML. Si le pilote n'a toujours pas été installé à ce stade, cette section peut vous aider à l'installer.

Au fur et à mesure que vous avancez dans le programme d'installation, vous pouvez revenir à une section précédente (écran) en saisissant previous.

- 1 En mode terminal, connectez-vous en tant qu'utilisateur racine (root).
- **2** Insérez le CD d'Identity Manager 2.0 et montez-le.

En règle générale, le CD est monté automatiquement. Pour procéder manuellement à l'opération :

Par exemple, pour SUSE<sup>®</sup>, saisissez mount /media/cdrom.

**3** Accédez au répertoire « setup ».

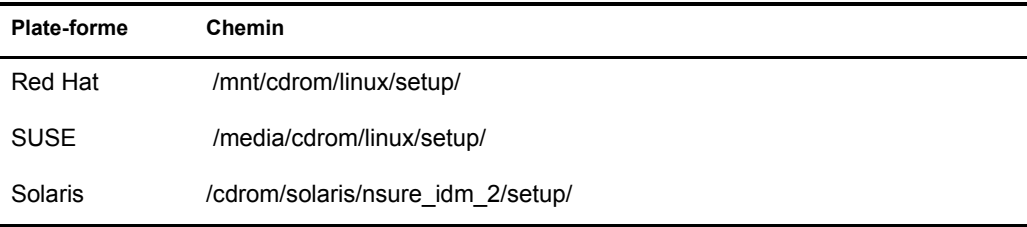

#### Figure 4 Chemin Linux vers le programme d'installation

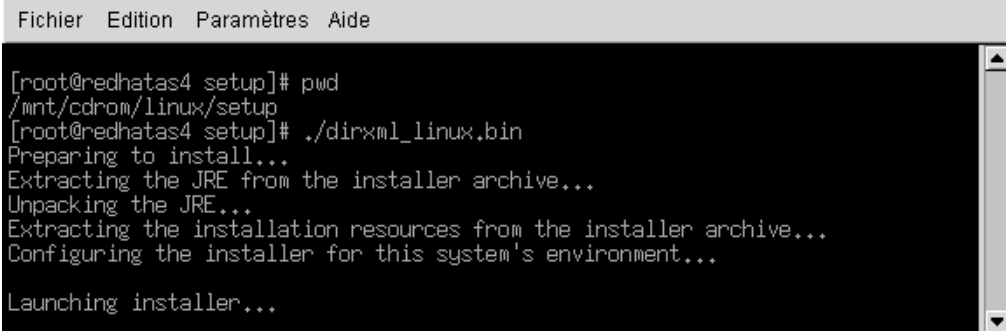

4 ExÈcutez le programme díinstallation en saisissant **./dirxml\_linux.bin**.

- 5 Dans la section Introduction, appuyez sur la touche Entrée.
- **6** Lisez et acceptez l'accord de licence.

Appuyez sur la touche Entrée jusqu'à ce que vous atteignez l'invite Do You Accept the Terms of This License Agreement (Acceptez-vous les termes de cet accord de licence), saisissez y pour accepter la licence, puis appuyez à nouveau sur la touche Entrée.

**Figure 5 Invite díacceptation de la licence**

| Fichier Edition Paramètres Aide                                                                                                    |  |
|----------------------------------------------------------------------------------------------------|--|
| optain a copy trom your local novell office.<br>U.S. Government Restricted Rights. Use, duplication, or disclosure by the U.S.<br>Government is subject to the restrictions in FAR 52.227-14 (June 1987)<br>Alternate III (June 1987), FAR 52,227-19 (June 1987), or DFARS 252,227-7013<br>(b)(3) (Nov 1995), or applicable successor clauses. Contractor/ Manufacturer is<br>Novell, Inc., 1800 South Novell Place, Provo, Utah 84606. |  |
| PRESS <enter> TO CONTINUE:</enter>                                                                                                    |  |
| Other. The application of the United Nations Convention of Contracts for the<br>International Sale of Goods is expressly excluded.                                                                                                    |  |
| (c)1993, 2000-2003 Novell, Inc. All Rights Reserved.                                                                                                    |  |
| Novell is a registered trademark and eDirectory and Nsure are trademarks of<br>Novell, Inc. in the United States and other countries.                                                                                                    |  |
| DO YOU ACCEPT THE TERMS OF THIS LICENSE AGREEMENT? $(Y/N):$ y                                                                                                    |  |

7 Dans la section Choose Install Set (Sélectionnez les paramètres d'installation), sélectionnez l'option Customize (Personnaliser).

Saisissez 4, puis appuyez sur la touche Entrée.

#### Figure 6 Invite de sélection de l'option Customize (Personnaliser)

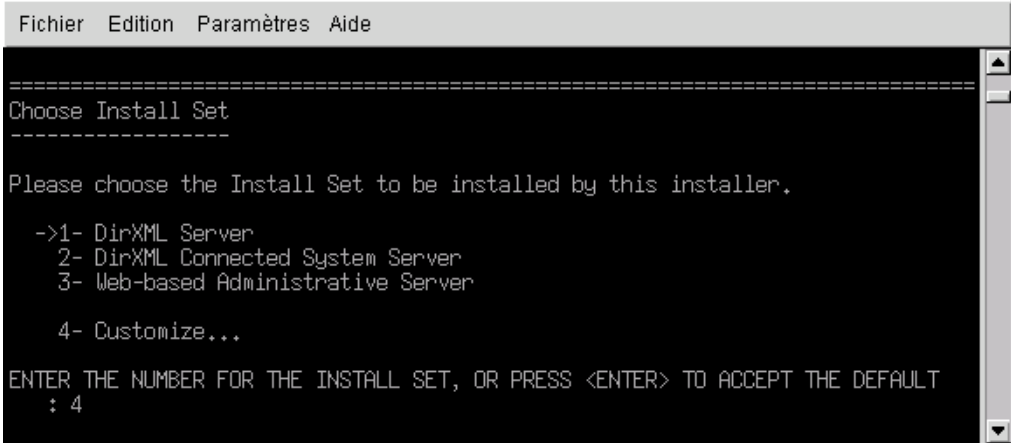

8 Dans la section Choose Product Features (Choisissez les fonctions du produit), désélectionnez toutes les fonctionnalités sauf eDirectory, puis appuyez sur la touche Entrée.

Pour désélectionner une fonctionnalité, saisissez son numéro. Saisissez une virgule entre les fonctionnalités que vous désélectionnez.

#### **Figure 7 Options de la section Choose Product Features (Choisissez les fonctions du produit)**

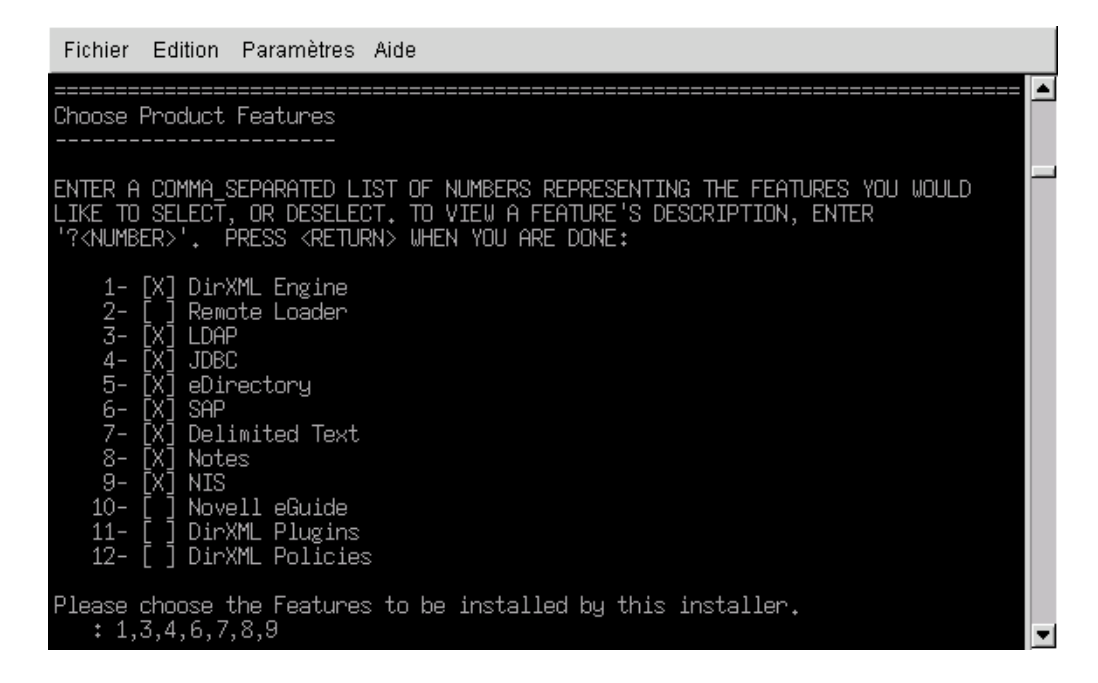

9 Dans la section Pre-Installation Summary (Résumé avant installation), revoyez les options.

**Figure 8 Section Résumé avant installation** 

| Fichier Edition Paramètres Aide                |  |
|------------------------------------------------|--|
| Pre-Installation Summary                       |  |
| Please Review the Following Before Continuing: |  |
| Product Name:<br>dirXML                        |  |
| Install Set<br>Custom                          |  |
| Product Components:<br>Delimited Text          |  |
| <enter> TO CONTINUE:</enter>                   |  |

Pour revenir à une section précédente, saisissez previous, puis appuyez sur la touche Entrée.

Pour continuer, appuyez sur la touche Entrée.

10 Une fois l'installation terminée, quittez-la en appuyant sur la touche Entrée.

Après l'installation, vous devez configurer le pilote comme indiqué au Chapitre 5, « Configuration du pilote », page  $31$ .

## <span id="page-18-0"></span>**Activation du pilote**

Activez le pilote dans un délai de 90 jours à compter de l'installation. Sinon, le pilote cessera de fonctionner.

Pour plus d'informations sur l'activation, reportez-vous à la section Activating Novell Identity Manager Products (Activation des produits Novell Identity Manager) dans le *Novell Nsure Identity Manager 2 Administration Guide (Guide díadministration Novell Nsure Identity Manager 2)*.

# <span id="page-20-3"></span><span id="page-20-0"></span>**3**<br>Mise à niveau du pilote DirXML pour eDirectory

Cette section vous fournit des informations sur les points suivants :

- $\bullet$  « Préparation de la mise à niveau », page 21
- « Mise à niveau du module d'interface pilote », page 21
- $\bullet$  « Mise à niveau de la configuration du pilote », page 22
- « Problèmes de mise à niveau pour le pilote eDirectory », page 23

## <span id="page-20-1"></span>**Préparation de la mise à niveau**

Assurez-vous d'avoir bien vérifié tous les TID et toutes les mises à jour pour la version du pilote que vous utilisez.

Le nouveau module d'interface pilote doit fonctionner avec la configuration actuelle de votre pilote sans que des modifications soient nécessaires, à condition que vous ayez appliqué les correctifs les plus récents à votre module d'interface et à la configuration.

## <span id="page-20-2"></span>**Mise à niveau du module d'interface pilote**

1 Vérifiez que le pilote est à jour et qu'il inclut tous les correctifs de la version que vous utilisez.

Pour aider à réduire les problèmes de mise à niveau, nous vous recommandons d'effectuer cette étape sur tous les pilotes.

**2** Installez le nouveau module d'interface pilote.

Vous pouvez effectuer cette mise à niveau en même temps que l'installation du moteur DirXML, ou une fois celui-ci installé. Reportez-vous à « Installation du module d'interface pilote », page 12.

Lorsque vous procédez à sa mise à niveau, le nouveau module d'interface pilote remplace l'ancien, mais conserve la configuration du pilote.

- **3** Une fois le module d'interface pilote installé, redémarrez le pilote.
	- **3a** Dans iManager, sélectionnez Gestion DirXML > Présentation.
	- **3b** Naviguez jusqu'à l'ensemble qui contient le pilote.
	- **3c** Sélectionnez le pilote que vous voulez redémarrer, cliquez sur l'icône d'état puis sélectionnez Démarrer le pilote.

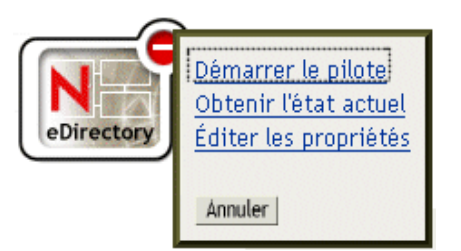

4 Activez le module d'interface pilote à l'aide de vos références d'activation Identity Manager.

Pour plus d'informations sur l'activation, reportez-vous à Activating Novell Identity Manager Products (Activation des produits Novell Identity Manager) dans le *Novell Nsure Identity Manager 2 Administration Guide (Guide díadministration Novell Nsure Identity Manager 2)*.

Lorsque vous avez installé le module d'interface pilote, mettez la configuration du pilote à niveau. Reportez-vous à « Mise à niveau de la configuration du pilote », page 22.

## <span id="page-21-0"></span>**Mise à niveau de la configuration du pilote**

L'installation du module d'interface pilote ne modifie pas la configuration actuelle. Celle-ci continue de fonctionner avec le nouveau module d'interface pilote.

Toutefois, pour bénéficier des nouvelles fonctionnalités, vous devez mettre à niveau la configuration de votre pilote. Pour ce faire, vous pouvez remplacer votre configuration par le nouvel exemple de configuration ou convertir la configuration actuelle au format Identity Manager 2 et lui ajouter de nouvelles règles.

! Pour remplacer la configuration actuelle, importez le nouvel exemple de configuration pour les objets Pilote existants.

Cet exemple de configuration contient toutes les nouvelles fonctionnalités, notamment la prise en charge de la synchronisation des mots de passe Identity Manager et les droits basÈs sur les rôles.

- ! Pour convertir une configuration existante afin de pouvoir la modifier ‡ líaide des nouveaux plug-ins Identity Manager, reportez-vous à la section Upgrading a Driver Configuration from DirXML 1.x to Identity Manager Format (Mise à niveau d'une configuration de pilote de DirXML 1.x au format Identity Manager) dans le *Novell Nsure Identity Manager 2 Administration Guide (Guide díadministration Novell Nsure Identity Manager 2)*.
- Pour ajouter la fonctionnalité de synchronisation des mots de passe Identity Manager à la configuration actuelle du pilote, reportez-vous à la section Upgrading Existing Driver Configurations to Support Identity Manager Password Synchronization (Mise à niveau des configurations actuelles de pilote pour la prise en charge de la synchronisation des mots de passe Identity Manager) dans le *Novell Nsure Identity Manager 2 Administration Guide (Guide díadministration Novell Nsure Identity Manager 2)*.

Important : puisque vous mettez à niveau le pilote sur deux serveurs eDirectory différents, vous devez exécuter les procédures de mise à niveau suivante pour chaque serveur.

### <span id="page-22-0"></span>Problèmes de mise à niveau pour le pilote eDirectory

Si vous mettez à niveau Identity Manager et le serveur eDirectory, vous risquez de rencontrer des erreurs de synchronisation des données si l'un ou l'autre des certificats est périmé.

Si vous créez sur le serveur un utilisateur détenant un certificat valide, cet utilisateur ne sera pas synchronisé avec le serveur contenant le certificat non valide. L'erreur suivante risque également de s'afficher dans DSTrace :

SSL handshake failed, X509 V CERT HAS EXPIRED SSL handshake failed, SSL ERROR ZERO RETURN,

Si vous créez sur le serveur un utilisateur détenant un certificat périmé, cet utilisateur sera synchronisé avec le serveur contenant un certificat valide. L'erreur suivante risque également de s'afficher dans DSTrace :

```
Error: 14094415: SSL Routines: SSL READ BYTES: sslv3 alert certificate
expired.
```
Pour régler ce problème, vous devez créer de nouveaux certificats.

## <span id="page-24-2"></span><span id="page-24-0"></span>4 **Utilisation de líexemple de configuration du pilote**

La configuration du pilote propose les trois options suivantes pour synchroniser les utilisateurs à l'aide du pilote Novell<sup>®</sup> DirXML<sup>®</sup> pour eDirectory<sup>™</sup> suivantes :

- $\bullet$  En miroir
- $\bullet$  Simple
- Service

Ces options sont similaires à celles de la version précédente de la configuration du pilote, si ce n'est qu'elles sont toutes disponibles dans un même fichier de configuration et non plus dans trois fichiers distincts.

Cette section vous fournit des informations sur les points suivants :

- $\bullet$  « Importation de l'exemple de configuration du pilote », page 25
- $\bullet$  « Attributs synchronisés », page 27
- « Synchronisation des mots de passe », page 28

## <span id="page-24-1"></span>**Importation de líexemple de configuration du pilote**

1 CrÈez un nouveau pilote ou importez la configuration dans un pilote existant.

Dans Novell iManager, sélectionnez Utilitaires DirXML, puis utilisez l'une des tâches décrites à la section Managing DirXML Drivers (Gestion des pilotes DirXML) dans le *Novell Nsure Identity Manager 2 Administration Guide (Guide díadministration Novell Nsure Identity Manager 2)*.

2 Configurez le pilote en suivant les instructions de la section « Configuration des transferts sécurisés de données dans Identity Manager », page 35.

L'assistant vous demande de fournir les informations suivantes :

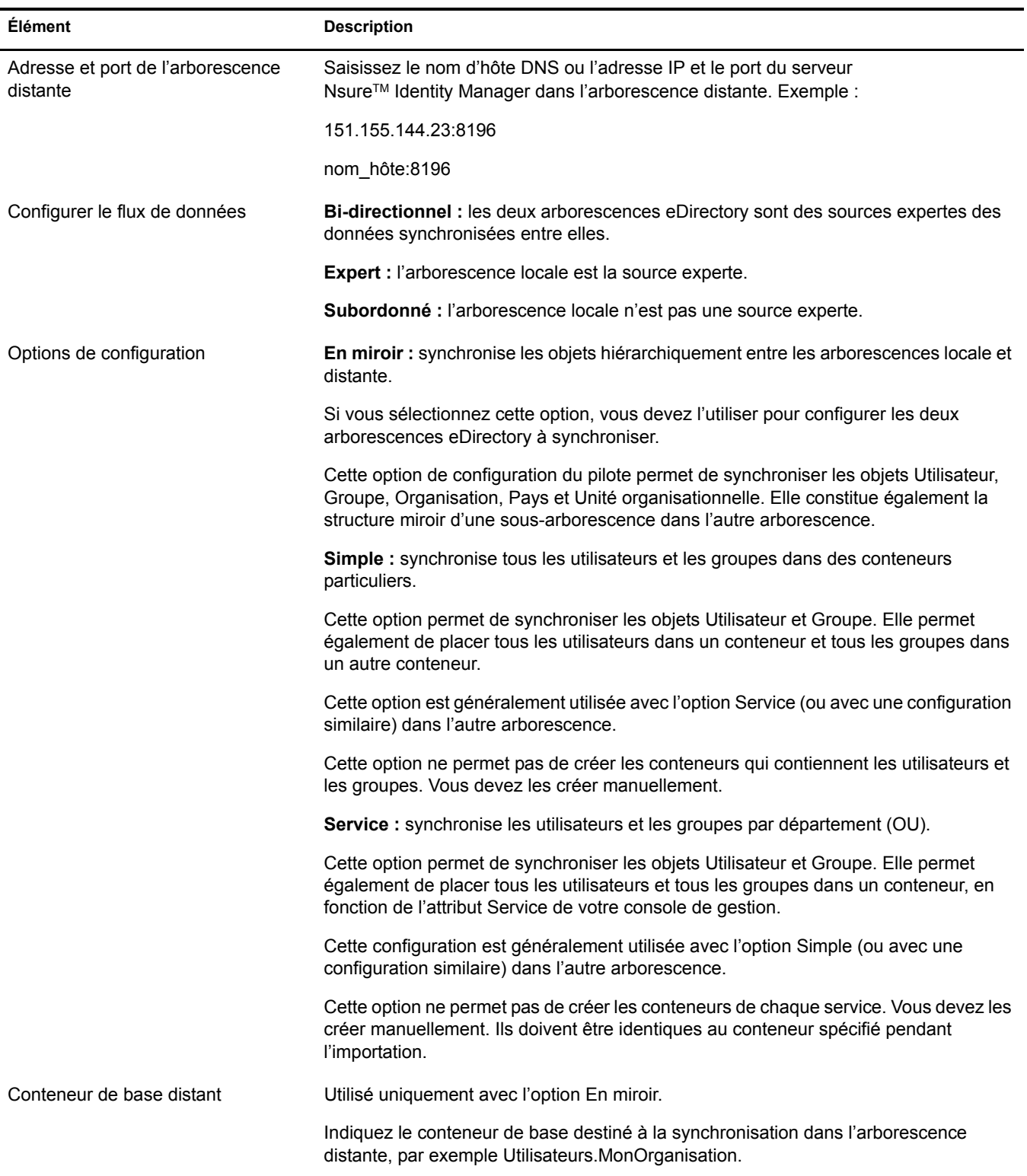

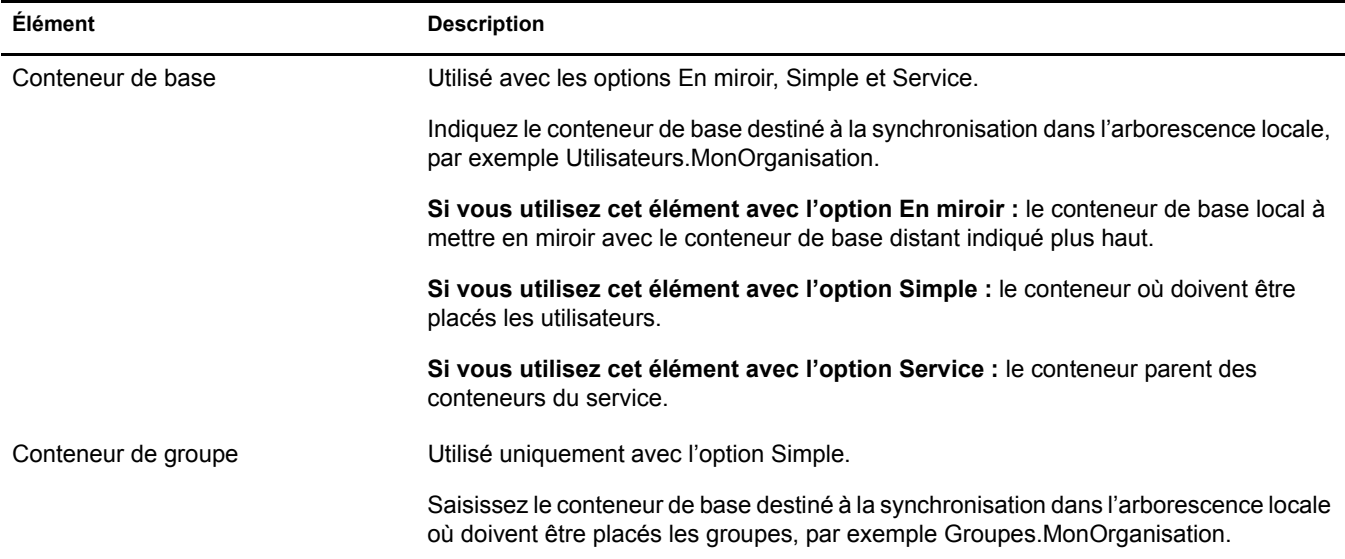

## <span id="page-26-0"></span>**Attributs synchronisés**

Le filtre de l'exemple de configuration du pilote synchronise les attributs suivants :

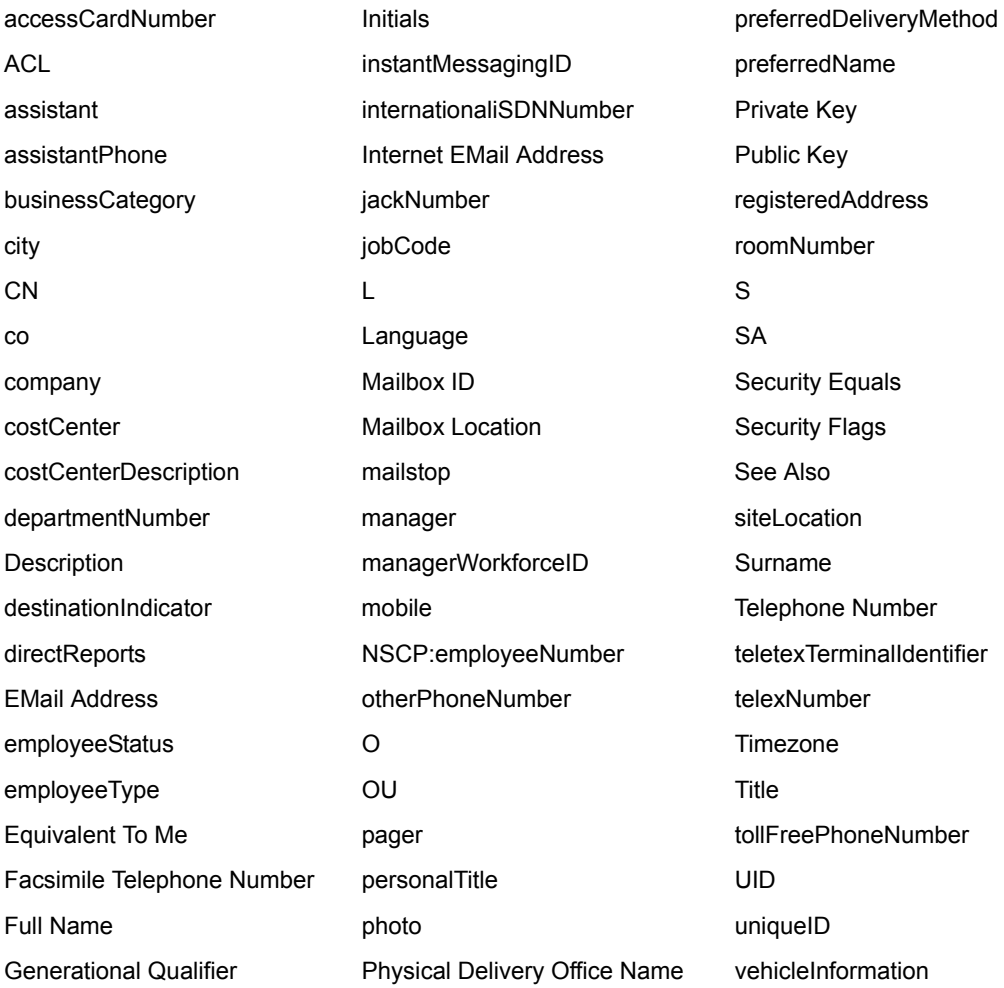

Given Name **Postal Address** workforceID Group Membership Postal Code x121Address

Higher Privileges The Postal Office Box **blue assets** x500UniqueIdentifier

## <span id="page-27-1"></span><span id="page-27-0"></span>**Synchronisation des mots de passe**

Cette section contient des informations spécifiques au pilote DirXML pour eDirectory. Vous devez bien connaître les informations de la section Implementing Password Synchronization (Mise en úuvre de la synchronisation des mots de passe) dans le *Novell Nsure Identity Manager 2 Administration Guide (Guide díadministration Novell Nsure Identity Manager 2)*.

- Le module d'interface pilote fonctionne de la même façon, mais de nouvelles règles ont été ajoutées à l'exemple de configuration du pilote pour la prise en charge de la synchronisation des mots de passe Identity Manager, notamment la synchronisation du mot de passe universel.
- $\bullet$  Si vous utilisez le pilote pour vous connecter à eDirectory 8.6.2, vous ne pouvez synchroniser que le mot de passe NDS, comme dans les versions précédentes.

Si vous utilisez le pilote pour vous connecter à eDirectory  $8.7.3$ , davantage d'options sont disponibles, notamment la synchronisation du mot de passe universel.

Reportez-vous aux descriptions des différents scénarios à la section Implementing Password Synchronization (Mise en œuvre de la synchronisation des mots de passe) dans le *Novell Nsure Identity Manager 2 Administration Guide (Guide díadministration Novell Nsure Identity Manager 2)*.

• Si vous décidez d'appliquer une règle de mot de passe dans plusieurs arborescences, vérifiez que les règles de mot de passe avancées sont compatibles dans chaque arborescence afin de garantir une synchronisation réussie des mots de passe.

Si vous appliquez dans plusieurs arborescences des règles de mots de passes qui ne sont pas compatibles et décidez de réinitialiser le mot de passe s'il n'est pas conforme (via l'option « Si le mot de passe ne respecte pas cette règle, appliquez la règle de mot de passe sur le système connecté en redéfinissant le mot de passe de l'utilisateur au niveau du mot de passe de distribution »), vous risquez d'obtenir une boucle car chaque serveur eDirectory tentera de changer un mot de passe non conforme.

**Scénario : rencontre d'une boucle.** Pour appliquer des règles de mot de passe incompatibles dans plusieurs arborescences eDirectory, choisissez l'option « Si le mot de passe ne la respecte pas, appliquer la règle de mot de passe sur le système connecté en réinitialisant le mot de passe de l'utilisateur pour qu'il prenne la valeur du mot de passe de distribution ». Cette option redÈfinit un mot de passe síil ne respecte pas la rËgle. Chaque serveur eDirectory tentant de modifier un mot de passe incompatible, vous vous retrouvez face à une boucle.

Vous trouverez des informations sur les règles de mots de passe à la section Managing Passwords Using Password Policies (Gestion des mots de passe à l'aide des règles de mots de passe) dans le *Novell Nsure Identity Manager 2 Administration Guide (Guide díadministration Novell Nsure Identity Manager 2)*.

• Si le paramètre Synchronize (Synchroniser) est spécifié pour les attributs Public Key (clé publique) et Private Key (clé privée) sur le filtre du pilote, le mot de passe NDS est synchronisé entre les arborescences, quels que soient les autres paramètres que vous avez pu créer.

Si vous souhaitez synchroniser les mots de passe à l'aide du mot de passe universel, assurezvous de spÈcifier le paramËtre Ignore (Ignorer) pour les attributs Public Key (clÈ publique) et Private Key (clé privée) sur le filtre des deux pilotes eDirectory, et ce pour toutes les classes dont vous souhaitez synchroniser le mot de passe universel.

• La tâche iManager Vérifier l'état des mots de passe ne fonctionne pas pour un système connecté à eDirectory si Mot de passe universel est activé dans la règle de mot de passe et si le paramètre de synchronisation du mot de passe universel avec le mot de passe NDS n'est pas sélectionné.

La tâche Vérifier l'état des mots de passe permet de vérifier si le mot de passe d'un utilisateur dans Identity Manager est synchronisé avec le mot de passe des systèmes connectés.

Si vous utilisez le pilote DirXML pour eDirectory et que la règle de mot de passe d'un utilisateur indique, dans líonglet Options de configuration, que le mot de passe NDS ne doit pas être mis à jour lors de la mise à jour du mot de passe universel, la tâche Vérifier l'état des mots de passe pour l'utilisateur indique toujours que le mot de passe n'est pas synchronisé. L'état du mot de passe apparaît toujours comme non synchronisé, même si le mot de passe de distribution Identity Manager et le mot de passe universel du système connecté à eDirectory sont bien identiques.

En effet, la fonctionnalité de vérification du mot de passe d'eDirectory vérifie alors le mot de passe NDS au lieu de renvoyer au mot de passe universel par l'intermédiaire de NMAS.

Le paramètre par défaut implique la mise à jour du mot de passe NDS en parallèle avec l'actualisation du mot de passe universel. Si vous choisissez cette option, l'option Vérifier l'état des mots de passe doit correspondre au système connecté à eDirectory.

# <span id="page-30-2"></span><span id="page-30-0"></span>5 **Configuration du pilote**

Cette section fournit des informations spécifiques à la configuration du pilote. Ce pilote est différent des autres pilotes  $DirXML^{\circledR}$ : en effet, deux pilotes sont toujours installés, chacun dans sa propre arborescence.

Le canal Abonné de la première arborescence communique avec le canal Éditeur de la deuxième arborescence, et le canal Abonné de la deuxième arborescence communique avec le canal Éditeur de la première arborescence. Par conséquent, la procédure d'installation doit être exécutée pour chaque pilote dans chaque arborescence.

Pour que le pilote soit utilisable, Novell<sup>®</sup> Certificate Server<sup>™</sup> doit être exécuté sur chaque serveur où doit résider le pilote. Il est recommandé d'utiliser l'autorité de certification de l'une des arborescences contenant le pilote afin d'émettre les certificats utilisés pour SSL. Si votre arborescence ne dispose pas d'autorité de certification, vous devez en créer une. Vous pouvez utiliser une autoritÈ de certification externe.

Pour effectuer la configuration du pilote et exécuter les tâches administratives (telles que la configuration des propriétés du pilote, des règles et des feuilles de style, des filtres et de la sécurité), utilisez Novell iManager.

- « Configuration des propriétés de l'objet Pilote », page 31
- $\bullet$  « Configuration du filtre du canal Éditeur », page 33
- « Configuration du filtre du canal Abonné », page 34
- $\bullet$  « Configuration des règles du canal Éditeur », page 35
- « Configuration des transferts sécurisés de données dans Identity Manager », page 35
- « Utilisation des mots de passe de l'objet Pilote », page 37

Pour plus d'informations sur la synchronisation des mots de passe, reportez-vous à la section [´ Synchronisation des mots de passe ª, page 28.](#page-27-1)

Les informations de la section suivante vous aideront à configurer le pilote à l'aide de Novell iManager.

## <span id="page-30-1"></span>**Configuration des propriétés de l'objet Pilote**

- **1** Dans iManager, cliquez sur Gestion DirXML > Présentation.
- 2 Recherchez l'ensemble de pilotes qui contient le pilote eDirectory, puis cliquez sur son icône.
- **3** À partir de la présentation du pilote DirXML, cliquez sur l'objet du pilote eDirectory pour afficher les configurations du pilote.
- 4 Recherchez la section Module pilote, puis choisissez Java.

#### **Figure 10 Section Module pilote**

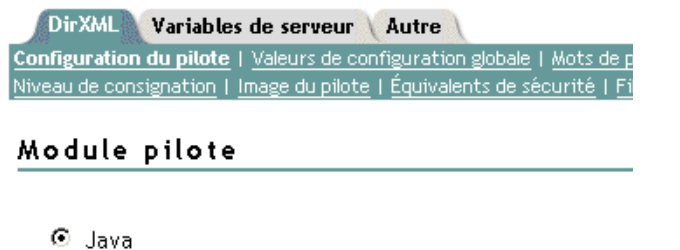

- $O$  Natif
- O Se connecter au chargeur distant

Nom : com.novell.nds.dirxml.driver.nds.DriverShimImpl

**5** Dans la zone de texte Nom, saisissez le nom de classe Java suivant du pilote eDirectory<sup>TM</sup> :

**com.novell.nds.dirxml.driver.nds.DriverShimImpl**

6 Défilez jusqu'à la section Authentification.

#### **Figure 11 Section Authentification**

#### Authentification

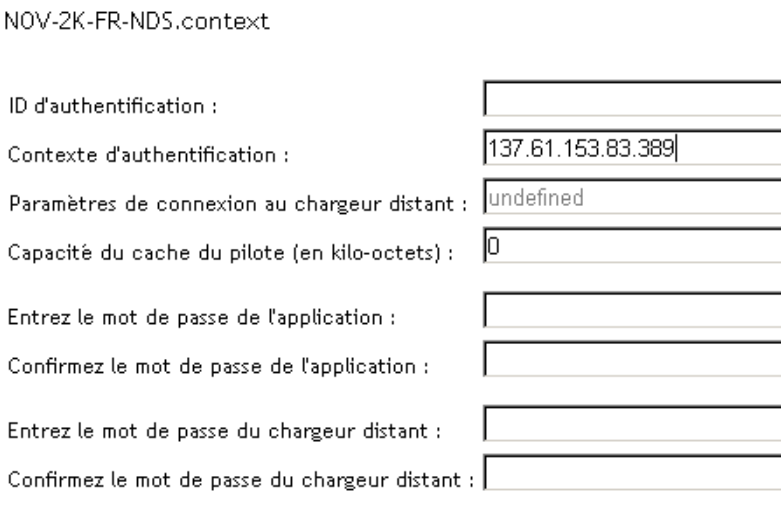

 $\Box$  Retirer le mot de passe existant

7 Donnez les informations qui permettront au serveur source de communiquer avec le serveur cible.

#### **ID díauthentification**

Pour que le serveur source et le serveur de destination échangent des informations sécurisées (comme les mots de passe), exécutez l'assistant de certificats eDirectory NDS2NDS. Il crée des objets MatÈriel clÈ (KMO) et place le nom correct des KMO dans la case de sortie ID d'authentification.

Les KMO sont des certificats SSL (Secure Socket Layer).

#### **Figure 12 Exemple de KMO**

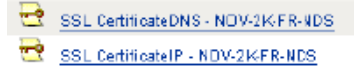

#### **Contexte d'authentification**

Dans la case Contexte d'authentification, entrez le nom d'hôte ou l'adresse IP du serveur cible, ainsi que le numéro décimal du port (par exemple, 182.168.1.1:8196).

**Remarque :** si le message « java.net.ConnectException: Connection Refused » (connexion refusée) s'affiche, cela signifie que le port distant n'est pas connecté. Cette erreur peut provenir de l'une des causes suivantes :

- Le pilote distant ne fonctionne pas.
- Le pilote fonctionne mais il est configuré pour utiliser un autre port.

#### **ParamËtres de connexion au chargeur distant**

L'option Chargeur distant n'est pas nécessaire (ni utilisée) pour le pilote DirXML pour eDirectory.

#### **CapacitÈ du cache du pilote**

Ne modifiez cette zone de texte que si les services techniques de Novell vous le demandent.

8 Cliquez sur Appliquer, puis sur OK.

## <span id="page-32-0"></span>**Configuration du filtre du canal Éditeur**

Vous devez modifier les filtres définis pour les canaux Éditeur et Abonné afin d'inclure les attributs et les classes d'objet que vous souhaitez rendre disponibles à des fins de traitement par Nsure<sup>™</sup> Identity Manager. Pour modifier un filtre, procédez comme suit :

- 1 Dans iManager, cliquez sur Gestion DirXML > Présentation.
- 2 Recherchez l'ensemble de pilotes qui contient le pilote eDirectory, puis cliquez sur l'icône du pilote pour afficher la page de présentation du pilote DirXML.
- **3** Cliquez sur le filtre du canal Éditeur.

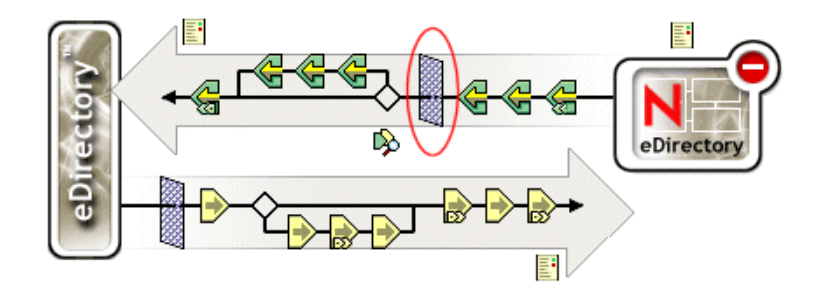

**Figure 13 Filtre du canal Éditeur** 

#### 4 Personnalisez le pilote.

#### **Figure 14 Options du filtre du pilote**

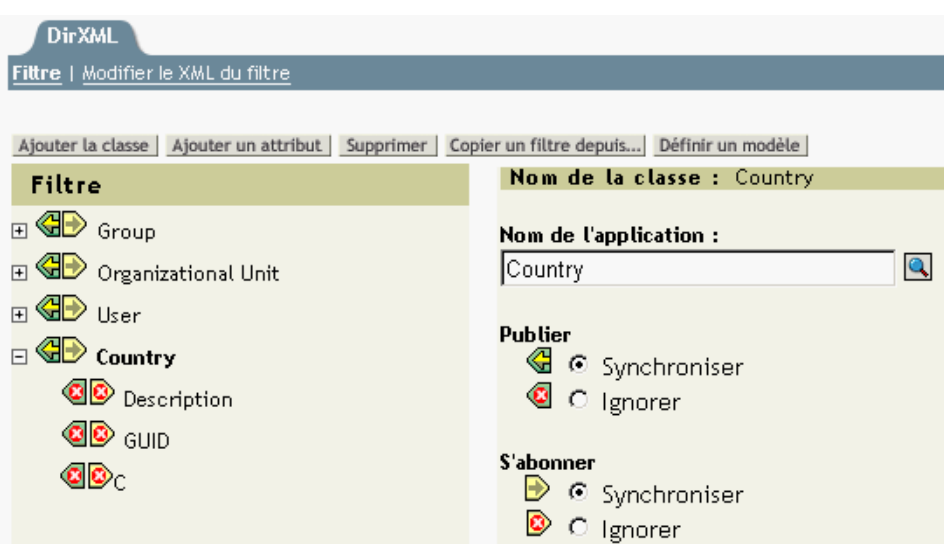

Dans cet exemple, Country et Group sont des classes. Pour ajouter une classe, cliquez sur Ajouter la classe, puis sÈlectionnez la classe. Pour supprimer une classe, sÈlectionnez-la, puis cliquez sur Supprimer.

Dans cet exemple, CN est un attribut de la classe Group. Pour ajouter un attribut, sÈlectionnez la classe, cliquez sur Ajouter un attribut, puis sélectionnez l'attribut.

Pour modifier une classe ou un attribut, sÈlectionnez-le, puis choisissez les options voulues dans le volet de droite. Dans cet exemple, l'attribut Country est synchronisé sur les canaux Éditeur et Abonné. Toutefois, l'attribut GUID n'est pas synchronisé sur le canal Éditeur.

Pour synchroniser líattribut GUID, sÈlectionnez-le, puis cliquez sur Synchroniser, sous la section Publier.

**5** Cliquez sur Appliquer, puis sur OK.

### <span id="page-33-0"></span>**Configuration du filtre du canal AbonnÈ**

- 1 Dans iManager, cliquez sur Gestion DirXML > Présentation.
- 2 Recherchez l'ensemble de pilotes qui contient le pilote eDirectory, puis cliquez sur l'icône du pilote pour afficher la page de présentation du pilote DirXML.
- 3 Cliquez sur l'objet Filtre du canal Abonné pour afficher la boîte de dialogue Filtre.
- 4 Personnalisez le pilote.
- **5** Cliquez sur Appliquer, puis sur OK.

## <span id="page-34-0"></span>**Configuration des règles du canal Éditeur**

En général, les règles d'un pilote doivent être placées uniquement sur l'objet Éditeur, et non sur l'objet Abonné. La règle de concordance ne peut pas fonctionner correctement sur le canal Abonné car aucune association n'a encore été définie pour l'objet distant. Il peut être préférable de placer une règle de création ou de transformation d'événement sur le canal Abonné afin d'empêcher l'envoi de données superflues sur ce canal. Reportez-vous à la section Managing Users on Different Servers Using Scope Filtering (Gestion des utilisateurs sur différents serveurs à l'aide du filtrage d'étendue) dans le *Novell Nsure Identity Manager 2 Administration Guide (Guide díadministration Novell Nsure Identity Manager 2)*.

## <span id="page-34-3"></span><span id="page-34-1"></span>**Configuration des transferts sécurisés de données dans Identity Manager**

Toutes les communications des pilotes eDirectory sont sécurisées grâce au protocole SSL. Pour configurer votre système Novell eDirectory™ de sorte qu'il gère les transferts sécurisés de données Identity Manager, exécutez l'assistant NDS2NDS dans Novell iManager.

- $\bullet$  « Présentation », page 35
- $\bullet$  « Procédure », page 36

#### <span id="page-34-2"></span>**PrÈsentation**

Les éléments suivants vous aideront à comprendre les principes de sécurité des pilotes eDirectory :

- Le pilote utilise des sockets SSL pour garantir l'authentification et une connexion sécurisée. La technologie SSL utilise des certificats numériques pour autoriser les parties concernées par une connexion SSL à s'authentifier mutuellement. Quant à Identity Manager, il utilise les certificats du serveur de certificats Novell pour effectuer une gestion sécurisée des données sensibles.
- $\bullet$  Pour que le pilote soit utilisable, Novell<sup>®</sup> Certificate Server<sup>™</sup> doit être exécuté sur chaque arborescence. Il est recommandé d'utiliser l'autorité de certification de l'une des arborescences contenant le pilote afin d'émettre les certificats utilisés pour SSL. Si votre arborescence ne dispose pas d'autorité de certification, vous devez en créer une. Vous pouvez utiliser une autoritÈ de certification externe.
- \* L'implémentation Novell de la technologie SSL utilisée par le pilote s'appuie sur les services SAS (Secure Authentication Services - Services d'Authentification Sécurisée) de Novell pour eDirectory 8.6.2, et sur NTLS pour eDirectory 8.7.*x*. Ces services doivent être installés et configurés sur le serveur sur lequel le pilote sera exécuté. En général, eDirectory se charge automatiquement de cette opération.
- Pour configurer la sécurité du pilote, vous devez créer et référencer des certificats dans les arborescences eDirectory qui seront connectées via ce pilote. Les objets Certificat de eDirectory sont appelÈs objets MatÈriel clÈ (Key Material Objects - KMO) car ils conservent, de manière sécurisée, les données du certificat (y compris la clé publique) et la clé privée associées au certificat.

Vous devez créer au moins deux KMO (un par arborescence) pour utiliser le pilote DirXML pour eDirectory. Les descriptions de cette section sont basées sur l'utilisation d'un seul KMO par arborescence.

L'assistant de certificats de pilote NDS2NDS définit les KMO.

- $\bullet$  Pour plus d'informations :
	- Pour obtenir une présentation générale du serveur de certificats de Novell, reportez-vous à la documentation en ligne sur Novell Certificate Server (http://www.novell.com/documentation/french/crtsrv20/docui/index.html).
	- Pour obtenir une présentation générale de SSL, reportez-vous à la page Secure Socket Layer Overview (Présentation de SSL) (http://developer.netscape.com/tech/security/ssl/protocol.html).
	- Pour une présentation générale des certificats, reportez-vous à la page Certificates and [Authentication \(Certificats et authentification\)](http://developer.netscape.com/docs/manuals/security/pkin/contents.htm#1047709)  (http://developer.netscape.com/docs/manuals/security/pkin/contents.htm#1047709).
	- ◆ Pour plus d'informations sur les autorités de certification, notamment sur leur configuration dans les arborescences, reportez-vous à la page Setting Up Novell PKI [Services \(Configuration des services Novell PKI\)](http://www.novell.com/documentation/french/ndsse/ndsseenu/data/h6172k4q.html)  (http://www.novell.com/documentation/french/ndsse/ndsseenu/data/h6172k4q.html).

#### <span id="page-35-0"></span>**ProcÈdure**

Les descriptions de cette section sont basées sur l'utilisation d'un seul KMO par arborescence. Avant de commencer, retrouvez le nom de l'arborescence ou l'adresse IP du serveur de destination.

Pour configurer votre système eDirectory en vue de la gestion de transferts sécurisés de données Identity Manager :

- 1 Lancez iManager et authentifiez-vous auprès de la première arborescence.
- 2 Cliquez sur Utilitaires DirXML > Certificats de pilote NDS2NDS.
- 3 Dans la page d'accueil, entrez les informations demandées pour la première arborescence.

Les valeurs par défaut sont fournies au moyen des objets de l'arborescence auprès de laquelle vous vous êtes authentifié lorsque vous avez lancé iManager. Vous devez entrer ou confirmer les informations suivantes :

- ! DN de pilote : entrez le nom distinctif du pilote eDirectory (par exemple, EDir-EmployÈs.Employee Provisioning.Services.NomVotreOrg).
- Nom de l'arborescence : entrez l'adresse IP de l'arborescence Employés.
- $\bullet$  Nom d'utilisateur d'un compte doté de privilèges Admin (par exemple, Admin).
- $\bullet$  Mot de passe de l'utilisateur.
- Contexte de l'utilisateur (par exemple, Services.NomVotreOrg).
- 4 Cliquez sur Suivant.

L'assistant utilise les informations que vous avez entrées pour effectuer l'authentification auprès de la première arborescence, pour contrôler le DN de pilote et pour vérifier que le pilote est associé à un serveur.

5 Entrez les informations demandées pour la deuxième arborescence.

Dans la page d'accueil, entrez les informations demandées pour la première arborescence.

Entrez ou confirmez les informations suivantes :

- ! DN de pilote : entrez le nom distinctif du pilote eDirectory (par exemple, EDir-Comptes.EnsemblePilotes.NomVotreOrg).
- Nom de l'arborescence : entrez le nom de l'arborescence ou l'adresse IP de l'arborescence Comptes.
- Nom d'utilisateur d'un compte doté de privilèges Admin (par exemple, Admin).
- Mot de passe de l'utilisateur.
- Contexte de l'utilisateur (par exemple, Londres.NomVotreOrg).
- **6** Cliquez sur Suivant.

L'assistant utilise les informations que vous avez entrées pour effectuer l'authentification auprès de la deuxième arborescence, pour contrôler le DN de pilote et pour vérifier que le pilote est associé à un serveur.

7 Vérifiez les informations qui figurent sur la page Résumé, puis cliquez sur Terminer.

S'il existait déjà des objets KMO pour ces arborescences, l'assistant les supprime, puis effectue les opérations suivantes :

- $\bullet$  exporte la racine approuvée de l'autorité de certification dans une arborescence,
- crée des objets KMO,
- $\bullet$  émet une requête de signature de certificat,
- $\bullet$  place des noms de paires de clés de certificat dans la zone ID d'authentification du pilote.

## <span id="page-36-0"></span>**Utilisation des mots de passe de líobjet Pilote**

Outre les certificats obligatoires pour la technologie SSL, vous pouvez, pour amÈliorer encore la sécurité, configurer le pilote de telle sorte que le canal Abonné d'une arborescence doive s'authentifier auprès du canal Éditeur de l'arborescence distante. Vous devez définir des mots de passe concordants sur les deux arborescences.

Pour définir le mot de passe de l'objet Pilote DirXML dans une arborescence :

- 1 Dans iManager, cliquez sur Gestion DirXML > Présentation.
- 2 Recherchez l'ensemble de pilotes qui contient le pilote eDirectory, puis cliquez sur son icône.
- **3** À partir de la présentation du pilote DirXML, cliquez sur l'objet du pilote eDirectory pour afficher les configurations du pilote.
- 4 Retrouvez la section Mot de passe de l'objet Pilote.

**Figure 15 Section Mot de passe de líobjet Pilote**

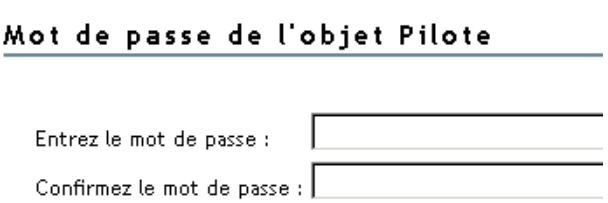

5 Saisissez le mot de passe souhaité, cliquez sur Appliquer, puis sur OK.

## <span id="page-37-1"></span><span id="page-37-0"></span>**Migration ou copie d'objets**

Même si iManager ne dispose pas d'une fonction de copie, vous pouvez utiliser l'option de migration à partir de NDS pour copier des objets d'une arborescence eDirectory à une autre. L'étendue de la copie dépend des règles du pilote. Par exemple, selon les règles qui s'appliquent à un pilote, vous pouvez copier (synchroniser) tous les attributs d'une arborescence eDirectory à une autre. Cette « copie » exige de synchroniser tous les attributs sur les arborescences, de placer les objets au même endroit lors d'une migration et de ne modifier aucune donnée lors de la migration.

Un tampon horaire est toujours associé à une opération de resynchronisation. Cette opération recherche les objets disposant déjà d'une association (qui ont déjà été synchronisés) mais qui ont ÈtÈ modifiÈs depuis le tampon horaire. Elle tente aussi de rechercher les objets qui pourraient avoir être créés depuis le tampon horaire. Le fait de cliquer sur Resynchroniser pourrait amener à la synchronisation des nouveaux utilisateurs.

Au lieu d'utiliser l'option de resynchronisation pour copier des objets, préférez l'option Migrer à partir de eDirectory. Cette option vous permet en effet de spécifier et de synchroniser une liste d'objets. iManager écrit des données dans le répertoire pour chaque objet de la liste. DirXML note les modifications et lance la synchronisation pour les objets listés.

- **1** Vérifiez que Identity Manager 2 est bien installé sur un serveur dans l'arborescence eDirectory source et sur un serveur dans l'arborescence eDirectory cible.
- 2 Configurez un pilote DirXML pour eDirectory sur le serveur de l'arborescence source.

Dans le volet Authentification du pilote eDirectory, indiquez le nom ou l'adresse IP du serveur de destination, ainsi que son port. Reportez-vous à « Configuration des propriétés de l'objet Pilote », page 31.

Sélectionnez une option de migration : Simple, En miroir ou Service. Pour préserver la structure du rÈpertoire (y compris les sous-conteneurs et les noms) lors de la migration des données de l'arborescence source vers l'arborescence cible, choisissez En miroir.

3 Configurez un pilote DirXML pour eDirectory sur le serveur de l'arborescence cible.

Dans le volet Authentification, indiquez le nom ou l'adresse IP du serveur de destination, ainsi que son port.

4 Établissez SSL entre les deux arborescences.

Avec l'assistant NDS2NDS, créez les certificats KMO dans les deux arborescences. Reportezvous à « Procédure », page 36.

Les certificats doivent être signés, mais seule une arborescence doit le faire.

- 5 Dans iManager, sélectionnez sur Gestion DirXML, cliquez sur Présentation, puis sur le pilote.
- **6** Choisissez Migrer depuis NDS.

**Figure 16 Option Migrer depuis NDS**

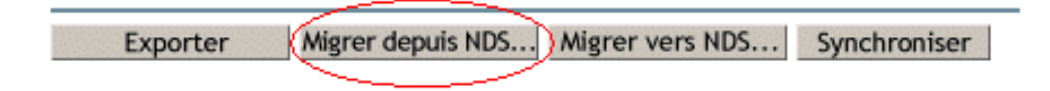

Avec les migrations entre systèmes eDirectory, procédez de l'arborescence source vers l'arborescence cible.

**7** Sélectionnez les objets.

Par exemple, sÈlectionnez un objet Utilisateur ou un objet Conteneur. Vous pouvez rechercher des objets ou naviguer parmi eux. Vous pouvez également ajouter plusieurs objets.

8 Cliquez sur OK deux fois.

Le client (par exemple, iManager) écrit une valeur sur chaque objet de la liste. Cette modification amène DirXML à pousser les données dans votre arborescence cible.

## <span id="page-40-0"></span>**A Mises à jour de la documentation**

<span id="page-40-3"></span>Cette section contient des informations nouvelles ou mises à jour sur le pilote DirXML<sup>®</sup> pour eDirectory.

La documentation est fournie sur le Web sous deux formats : HTML et PDF. La documentation HTML et PDF est maintenue à jour grâce aux changements de documentation répertoriés dans cette section.

Si vous voulez savoir si la copie de la documentation PDF que vous utilisez est la plus récente, vérifiez la date à laquelle le ficher PDF a été publié. Cette date se trouve dans la section Mentions légales, qui suit immédiatement la page de titre.

La documentation nouvelle ou mise à jour a été publiée aux dates suivantes :

- $\bullet$  « 1er avril 2004 », page 41
- $\bullet$  « 26 avril 2004 », page 41
- $\bullet$  « 18 juin 2004 », page 42

## <span id="page-40-1"></span>**1er avril 2004**

- $\bullet$  Les références à la synchronisation des mots de passe 2.0 ont été remplacées par Synchronisation des mots de passe Nsure<sup>™</sup> Identity Manager, pour indiquer que la nouvelle fonctionnalitÈ de synchronisation des mots de passe ne constitue pas un produit distinct mais fait bien partie d'Identity Manager.
- $\bullet$  Les références à DirXML 2.0 ont été remplacées par Identity Manager 2. Le moteur et les pilotes sont toujours appelés « moteur DirXML » et « pilotes DirXML ».
- Les éléments de dépannage ont été mis à jour à la section « Synchronisation des mots de passe », page 28.

## <span id="page-40-2"></span>**26 avril 2004**

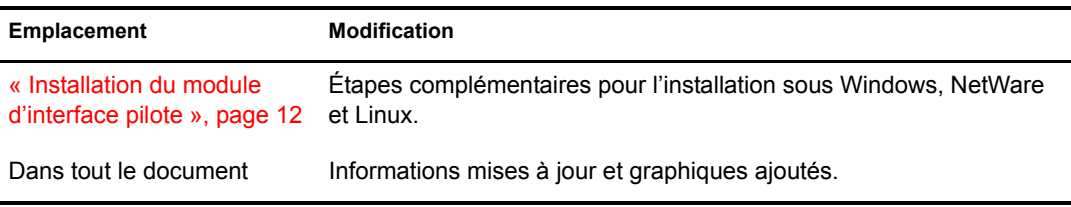

## <span id="page-41-0"></span>**18 juin 2004**

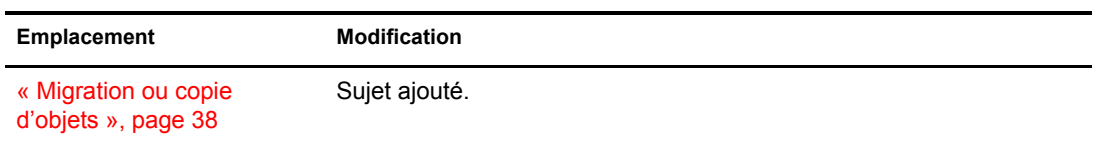